### 附件:新生素质拓展选修课操作手册

第一步,教务处网站 http://jwc.fjlzy.com/jwc/——》教务网 络管理系统,用户登录,2019 新生初始账号:学号,初始密码: 身份证后六位。

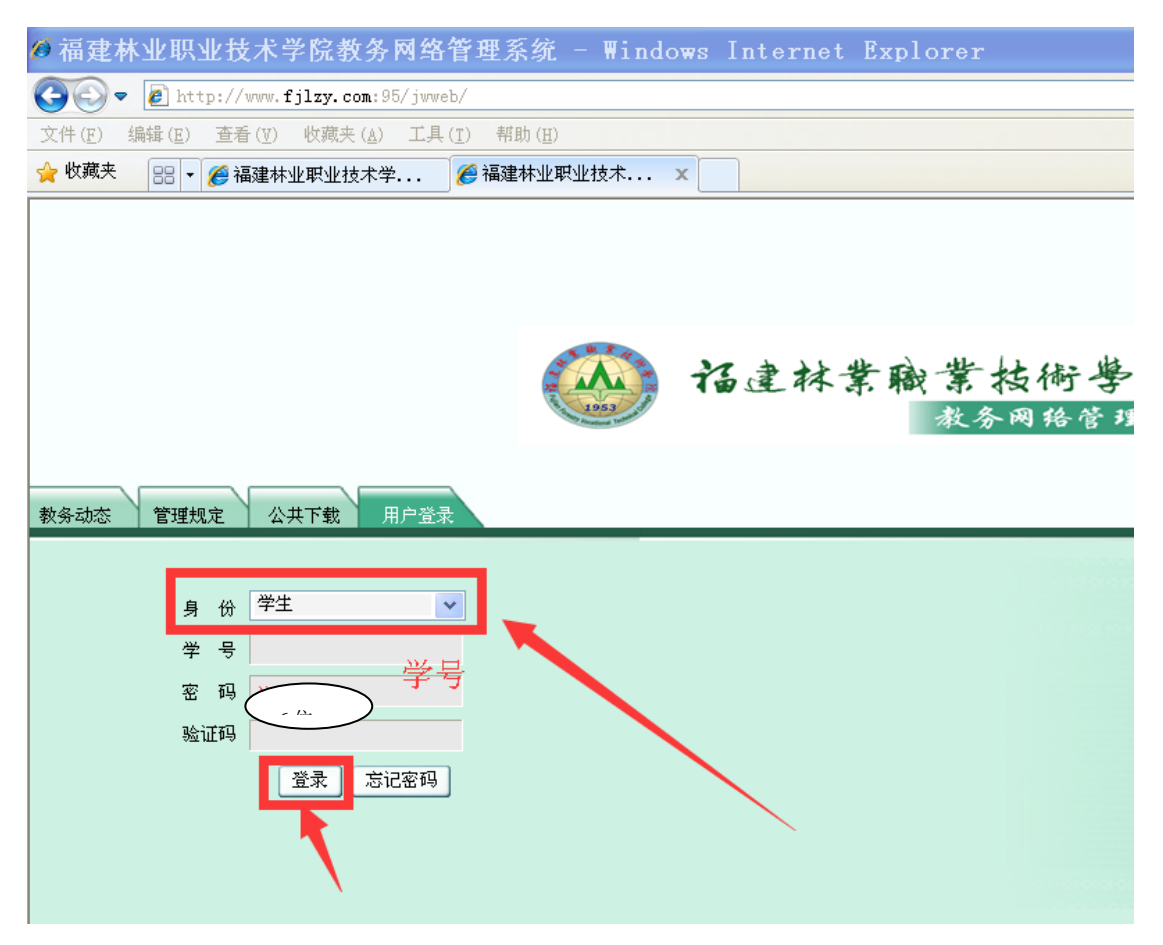

第二步,第一次登录后,按提示,输入新密码,

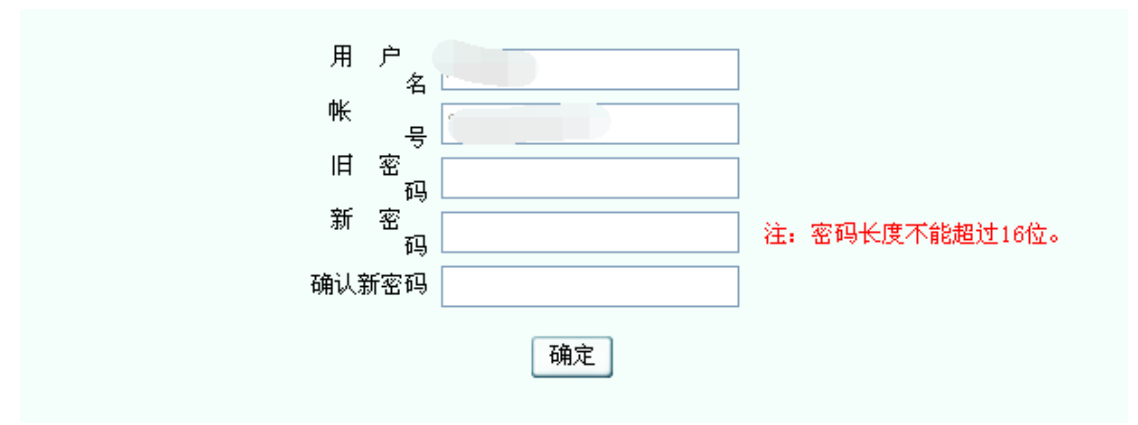

第三步,第一次登录,按提示,输入重置密码问题与答案,当忘 记密码时,可以自行重置。比如: 设置问题: who, 设置答案: student。

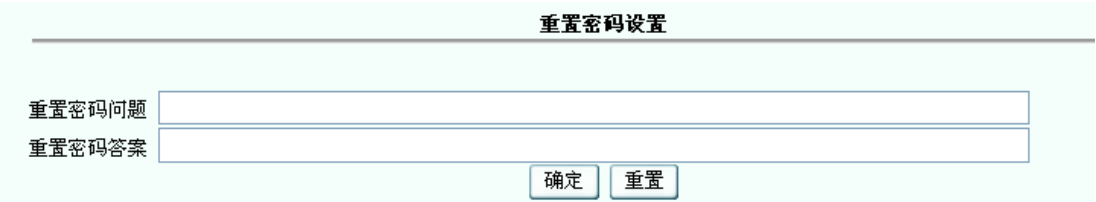

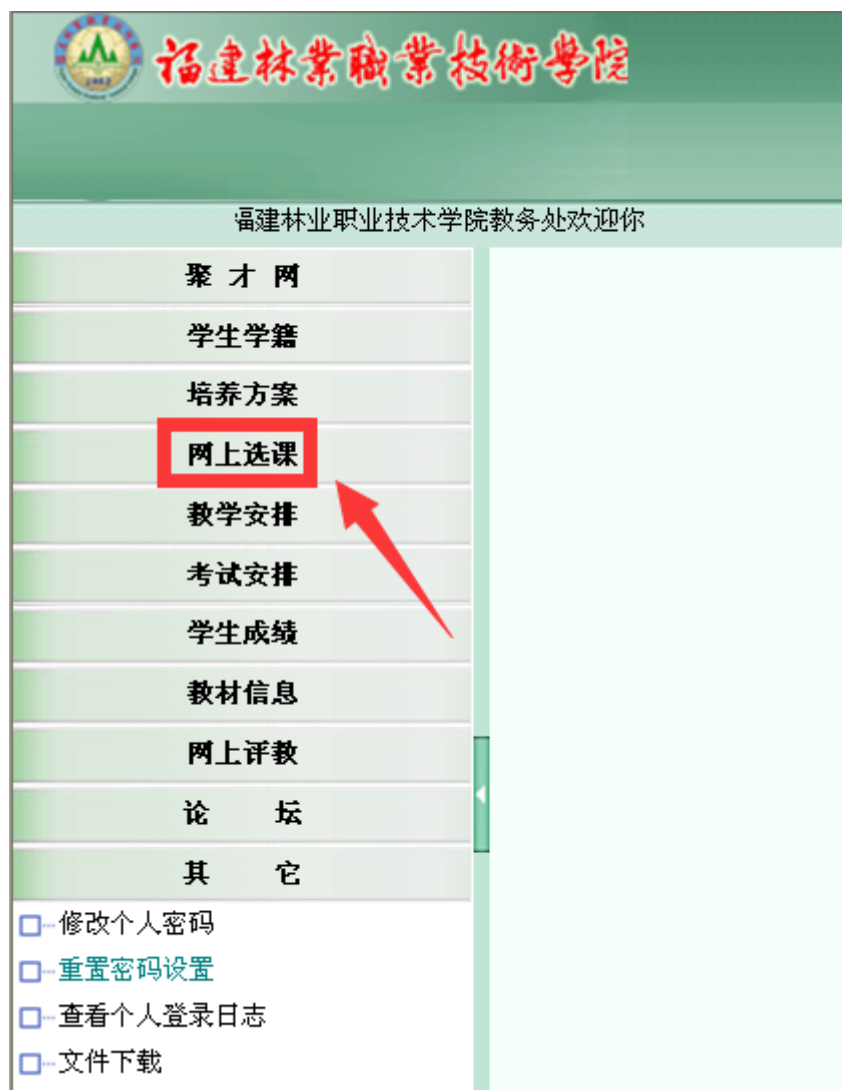

第四步,点击左侧主菜单:网上选课

第五步,点击左侧"正选"菜单,进行正选操作:

1. 课程范围: 课程范围 主修(公共任选) > \* \*选一门。另外由于 2019 级三年专新人才培养方案要求必修一门"中华传统文化" 课, 所以还得在: 黑羅祖 主修(本年级/专业) > 进一门。 即:主修(本年级/专业)、主修(公共任选)各选一门。 2.选修时间期间内,操作有效。 3. 检索按钮。 4. 查看课程要求,有智慧树、超星尔雅网络课程的,不限制上

课时间上课地点。

5.只能选修一门,不能多选。2019 级三年专学生主修(本年级/ 专业)、主修(公共任选)各选一门。

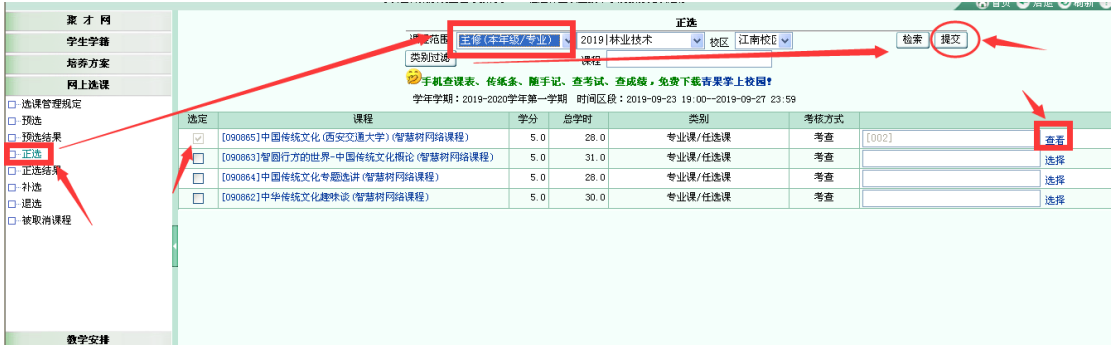

主修(本年级/专业)

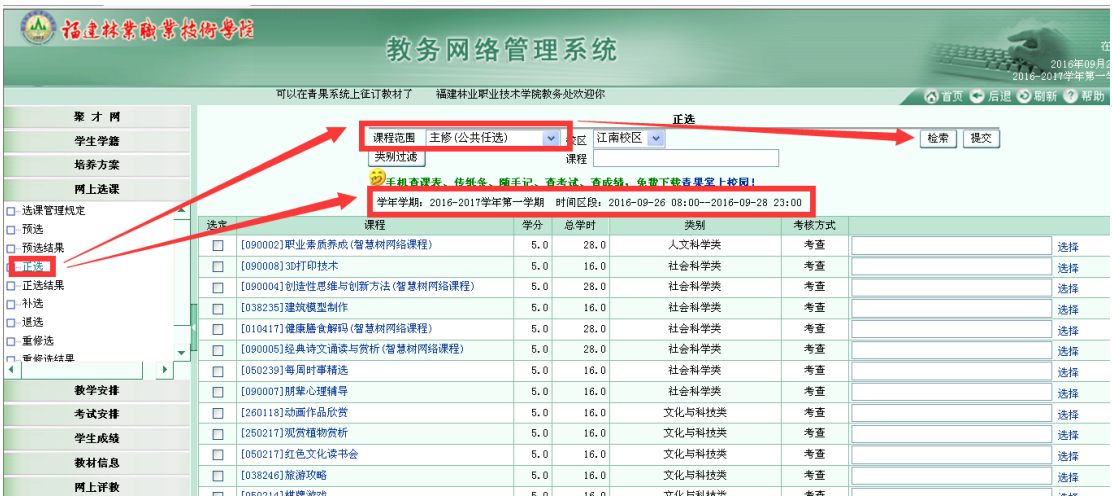

## 主修(公共任选)各选一门

# 第六步,选择上课的老师和时间:

22年机查课表、传纸条、随手记、查考试、查成绩,免费下载青果掌上校园!

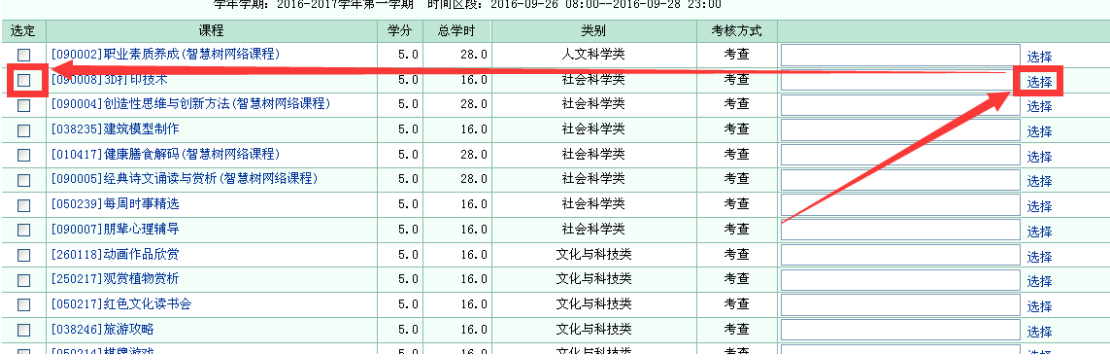

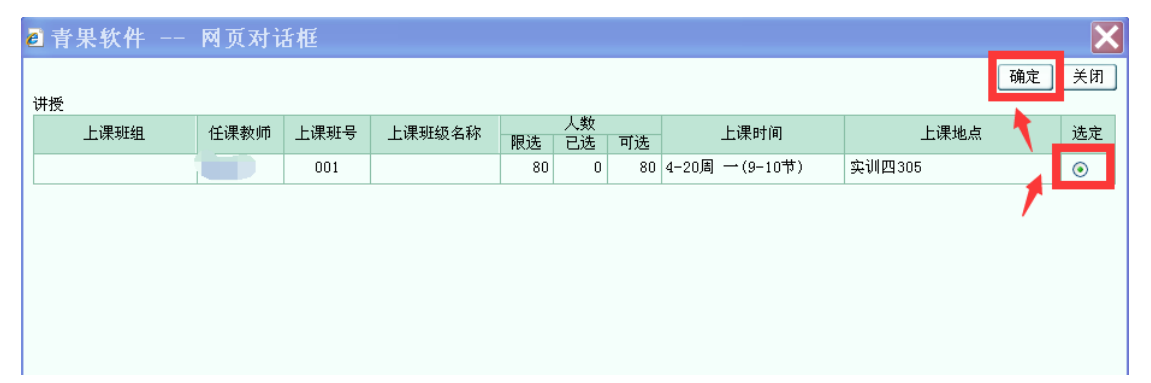

#### 学年学期: 2016-2017学年第一学期 时间区段: 2016-09-26 08:00--2016-09-28 23:00

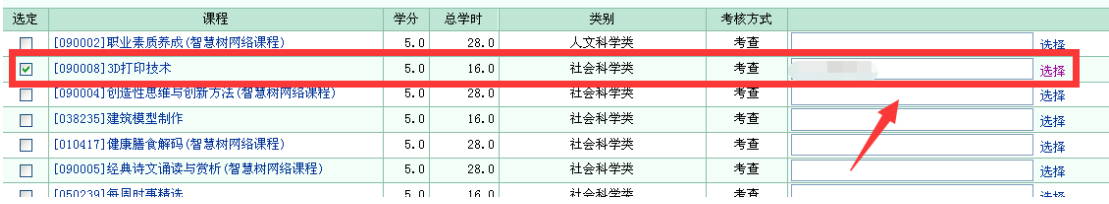

## 第七步,单击提交按钮

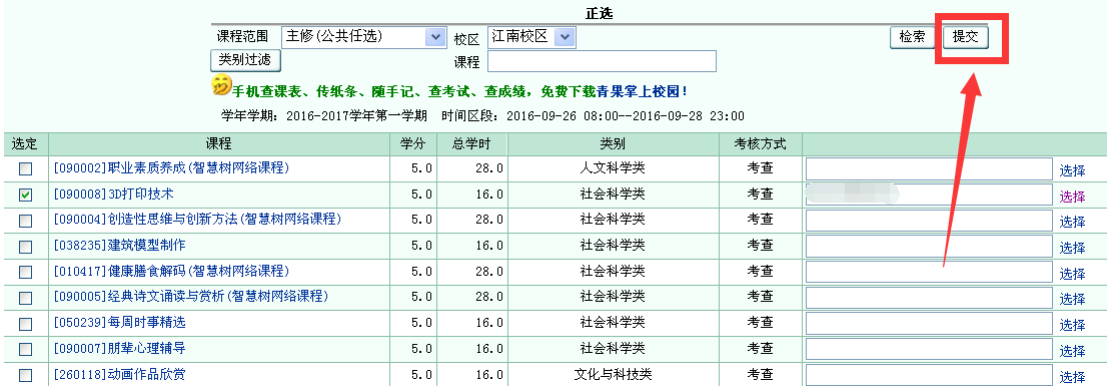

### 提示成功:

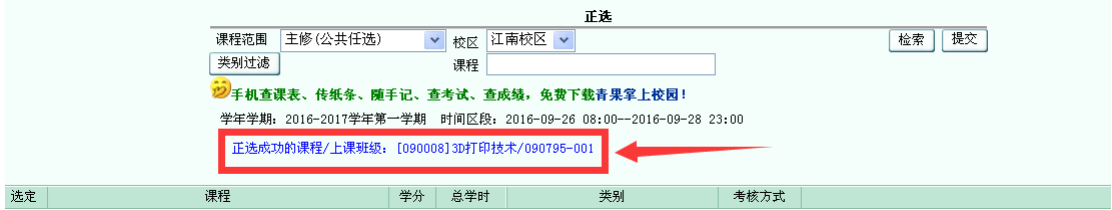

第八步,点左侧主菜单:正选结果:可以进行查看选修的课程, 还可以进行"退选", 打勾要退选的课程,再单击"退选"按钮, 就可以退选成功。

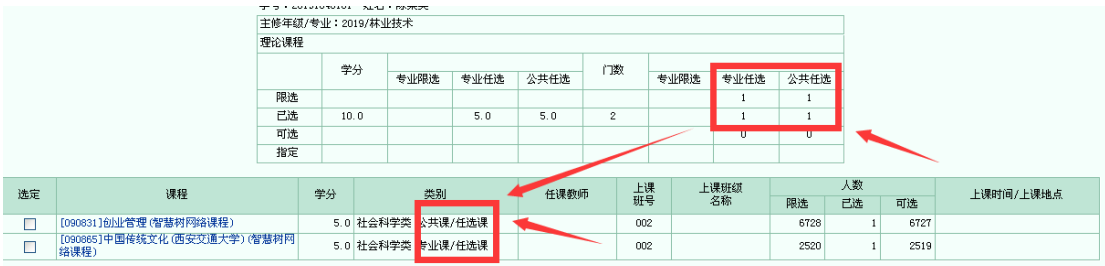

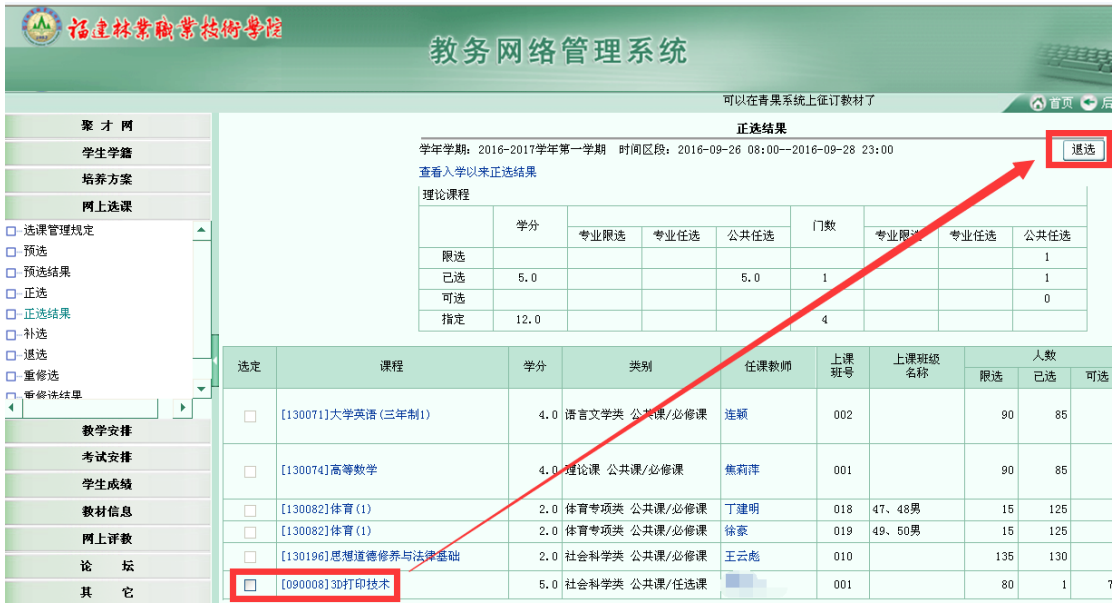

重新再到"正选"菜单,选修其他课程。

退选后,已选这里,就为空了。选修后为 1

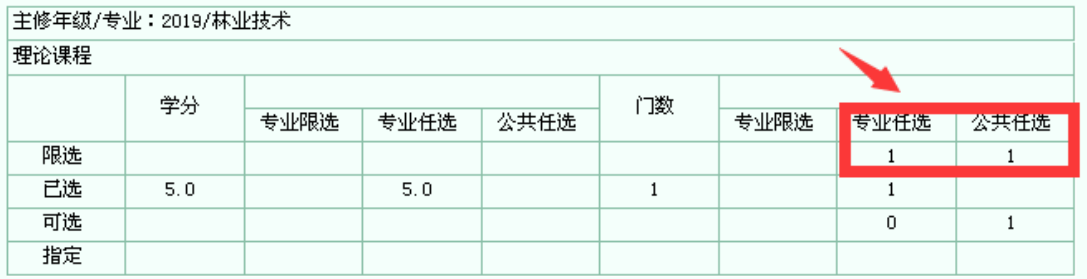

正选结果

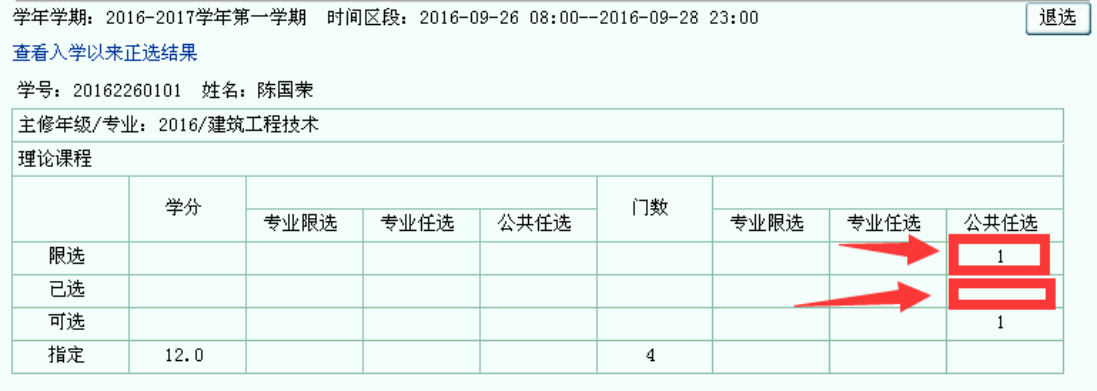

温馨提醒:

1. 注意选课操作,在上面界面中的时间区段内,操作才有效。 2. 选修结果,以第二轮补选的结果为准,包括第一轮选修课已 经选上的学生,都要在第二轮补选时间登录系统,查看选课结果。

### 未选修成功的原因:

1. 此门课程,选修人数未到 30 人,不予以开课。

2. 此门课程,该学生已经选修过,并取得有效成绩了>=60分。 不可以重复修读。

3. 因其他教师原因,此选修课程不予开设。